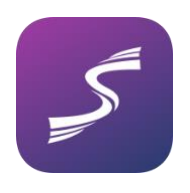

## **Sportity app personal login user guide**

 $12:44 \, \triangleleft$ 

**Personal login gives the event organiser a possibility to send documents to you personally and request confirmation of receipt of a document (Bulletin, Decision) from you, if necessary.**

In order to log in to Sportity app, please follow these steps:

**Step 1.** Download the Sportity app from AppStore or Google Play. If you already have it, make sure you have the latest version (update the app).

**Step 2.** Please log in to the event channel using the event password.

 $\equiv$ Championship  $\Omega$  History Time Schedule **Start List** Arena man Communications

**Step 3.** Select the menu on upper right corner  $(3$  dots) and select "Login".

**Step 4.** Now please scan the personal QR-code that you received from the organiser at the Administrative Checks. You will have to enable Camera access for that. After scanning the code, go back by clicking the arrow on the top left.

Your personal QR-code can be scanned only once, so nobody else can use your code after you have scanned it.

Bulletin<sub>2</sub>

When the organiser sends you a personal document, you will receive a push notification, like with any other posted document, but this document will be displayed in the special folder with your competition number.

If a document needs confirmation of receipt, you will see a green "Confirm" button. For confirming receipt of the

document, please click this button. After clicking the "Confirm" button, The organiser receives information that you have confirmed receipt of the document.

NB! If a Bulletin is posted, you will receive 2 similar notifications about this Bulletin: one notification is for the Bulletin that is posted publicly and the other one is the one you need to confirm.